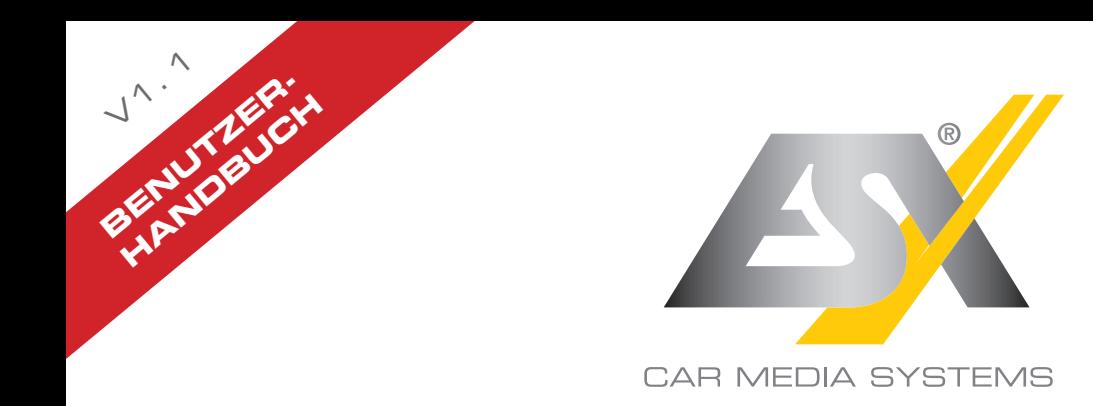

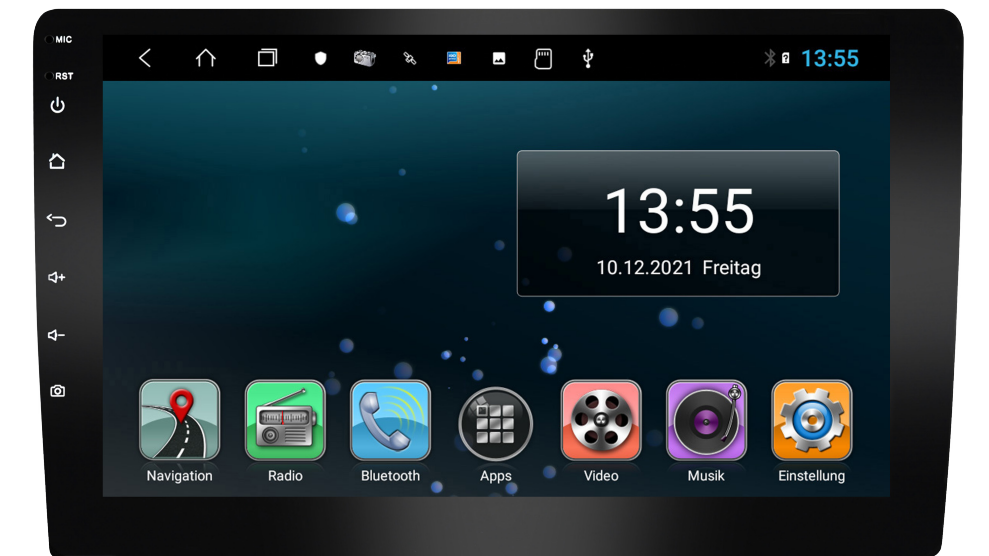

# **VN1050-MA-4G**

## VISION ANDROID™ SERIES **SMART NAVICEIVER MOBILE INTERNET READY**

## **INDEX**

Befolgen Sie immer die Anweisungen in diesem Handbuch, bevor Sie das Gerät verwenden.<br>Bitte bewahren Sie dieses Handbuch zum späteren Nachschlagen im Fahrzeug auf.

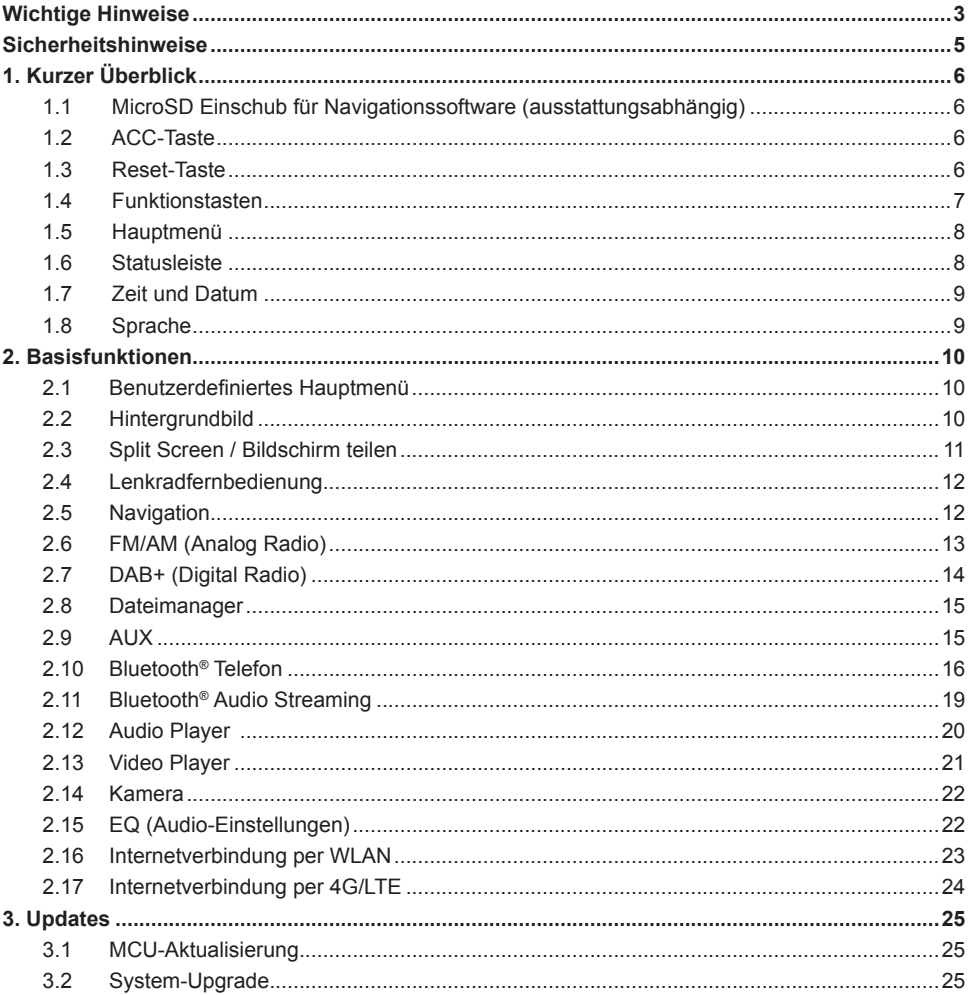

## **HAFTUNGSAUSSCHLUSS**

## **Sehr geehrter Kunde,**

Das Android Betriebssystem ist eine offene Plattform, die es ermöglicht, Ihr Gerät ganz nach Ihren Wünschen zu personalisieren. Sie können sich im Google Play Store nach vorheriger Registrierung Apps herunterladen und diese auf Ihrem Gerät nutzen.

Die Firma Audio Design hat keinen Einfluss auf die Inhalte oder Funktion dieser Apps. Deshalb können wir für diese Inhalte auch keine Gewähr für die Funktionsweise, Bedienung oder für Schäden übernehmen, die durch den Download und/oder die Verwendung von Apps geschehen. Die Firma Audio Design kann keinen Service für die Apps, welche auf dem Gerät installiert sind oder installiert werden, übernehmen. Die Benutzung erfolgt immer auf eigenes Risiko. Bei Fragen, insbesondere zu Inhalten oder der Funktionsweise, wenden sie sich bitte an den Entwickler der App.

Um die Sicherheit des Fahrers, der Insassen und anderer Verkehrsteilnehmer zu gewährleisten, ist es unerlässlich, dass sich der Fahrer stets auf den Verkehr konzentriert.

**ACHTUNG:** Ihr ESX Gerät hat einen internen Speicher mit einer begrenzten Kapazität. Durch den Download von Apps, Bildern und Musik füllen Sie diesen Speicher auf. Wenn der Speicher voll ist, besteht die Möglichkeit, dass Apps nicht mehr funktionieren oder nur noch eingeschränkt nutzbar sind. In dem Fall müssen Sie Apps oder Inhalte löschen, um die Funktion wieder herzustellen. Für die Verwaltung des Speichers sind Sie selbst verantwortlich.

## **BESTIMMUNGSGEMÄSSE VERWENDUNG DES GERÄTS**

Dieses Gerät ist nur für den Betrieb in einem Fahrzeug mit einer Bordspannung von 12 Volt mit negativer Masse geeignet. Bei Missbrauch, falscher Installation oder Änderung erlöscht die Betriebserlaubnis und die Gewährleistung.

## **ENTSORGUNG**

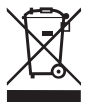

Wenn Sie das Gerät entsorgen müssen, beachten Sie, dass keine elektronischen Geräte im Hausmüll entsorgt werden dürfen. Entsorgen Sie das Gerät in einer geeigneten Recyclinganlage gemäß den örtlichen Abfallbestimmungen. Konsultieren Sie gegebenenfalls Ihre örtliche Behörde oder Ihren Händler.

## **KONFORMITÄTSERKLÄRUNG**

 **Vertrieb:** Audio Design Lautsprecher Vertriebs GmbH Am Breilingsweg 3, DE-76709 Kronau/Deutschland

Hiermit erklärt die Audio Design Lautsprecher Vertriebs GmbH, dass der Funkanlagentyp **VN1050-MA-4G** der Richtlinie **2014/53/EU** entspricht. Der vollständige Text der EU-Konformitätserklärung ist unter der folgenden Internetadresse verfügbar: **www.esxnavi.de/ce**

## **RECHTLICHE HINWEISE**

- ESX oder Audio Design GmbH ist in keiner Weise mit den Automobilherstellern, deren Tochtergesellschaften oder zugehörigen Unternehmen verbunden und handelt nicht in ihrem Namen oder mit ihrer Genehmigung.
- Alle registrierten Produktnamen, Warenzeichen und Marken sind Eigentum ihrer jeweiligen Besitzer.
- Diese Bedienungsanleitung wurde mit größter Sorgfalt erstellt.
- Technische Änderungen und Irrtümer vorbehalten.
- Aufgrund der Weiterentwicklung dieses Geräts ist es möglich, dass die Informationen in diesem Handbuch unvollständig sind oder nicht mit dem Lieferstatus übereinstimmen.
- Aufgrund Weiterentwicklungen seitens der Automobilhersteller ist es möglich, dass einige Funktionen nicht unterstützt werden, die bei der Entwicklung dieses Geräts noch nicht verfügbar waren.

Bitte besuchen Sie regelmäßig **www.esxnavi.de** im Internet, um nach weiteren Informationen und Updates zu suchen.

## **KUNDENDIENST**

Im Allgemeinen sollte die Montage und Installation des Geräts von einem ausgebildeten und technisch versierten Spezialisten durchgeführt werden. Wenn Sie Probleme mit der Bedienung oder Installation des Geräts haben, wenden Sie sich an Ihren Fachhändler oder an unsere Service Abteilung unter **Tel. +49 7253 - 94 65 95** oder als E-Mail zu **navi@esxaudio.de**.

## **PFLEGE & WARTUNG**

Dieses Gerät ist mit empfindlicher Technik ausgestattet und sollte immer mit Vorsicht behandelt werden. Beachten Sie die folgenden Hinweise, um die Lebensdauer des Gerätes zu verlängern.

- Kinder unter 12 Jahren sollten das Gerät nicht bedienen. Halten Sie das Gerät und alle Zubehörteile von Kleinkindern fern.
- Halten Sie das Gerät und seine Komponenten trocken. Die Einwirkung von Wasser, Flüssigkeit, Feuchtigkeit kann Schäden am Fahrzeug oder am Gerät selbst oder Verletzungen verursachen.
- Halten Sie das Gerät und seine Komponenten von übermäßiger Hitze fern. Hohe Temperaturen können die Lebensdauer des Geräts und der elektrischen Komponenten verkürzen.
- Halten Sie das Gerät und seine Komponenten von übermäßiger Kälte fern. Extreme Temperaturschwankungen und Feuchtigkeit im Inneren des Geräts können zum Bruch bestimmter Komponenten führen. Lassen Sie das Gerät nicht fallen und vermeiden Sie heftige Stöße oder starkes Schütteln.
- Verwenden Sie keine starken chemischen Reinigungsmittel, Lösungsmittel oder Wasser, um das Gerät zu reinigen. Verwenden Sie ein leicht angefeuchtetes Baumwolltuch mit weicher Oberfläche.
- Ersetzen Sie eine durchgebrannte Sicherung nur durch eine neue mit den gleichen Werten. Bevor Sie jedoch eine defekte Sicherung austauschen, überprüfen Sie zuerst, was die Ursache für den Kurzschluss ist. Beginnen Sie mit dem Stromversorgungskabel. Wenn die Sicherung erneut durchbrennt, besteht eine Fehlfunktion im Gerät. Wenden Sie sich dann an Ihren autorisierten Fachhändler.
- Beachten Sie jederzeit die Verkehrsregeln des Landes, in dem das Gerät betrieben wird.
- Bitte stellen Sie sicher, dass bei ausgeschalteter Motor die Fahrzeugbatterie nicht vollständig entladen wird. Das Gerät ist ein weiterer elektrischer Verbraucher, der bei laufendem Motor betrieben werden muss, sonst wird die Fahrzeugbatterie entladen und das Fahrzeug kann nicht gestartet werden.
- Stellen Sie die Lautstärke des Geräts nur so laut ein, dass Sie immer noch Warnsignale (z. B. Polizeisirenen) und Verkehrslärm im Fahrzeug hören können.
- Betreiben Sie das Gerät nur dann als Fahrer, wenn es unbedingt erforderlich ist und die Fahrsicherheit nicht beeinträchtigt wird. Das Gleiche gilt für den Blick auf den Bildschirm. Stellen Sie Ihr Fahrzeug bei Bedarf an einem sicheren und geeigneten Ort ab.
- Die Verkehrsregeln der EU verbieten das Betrachten von bewegten Bildern oder Filmen während der Fahrt, wenn der Bildschirm des Gerätes in Sichtweite des Fahrers installiert ist, da er abgelenkt sein kann. Betrachten Sie den Bildschirm nur als Fahrer für die Navigationsfunktion und dann nur kurz, damit Sie nicht abgelenkt werden. Beachten Sie jederzeit die örtlichen Verkehrsregeln.
- Dieses Gerät ist kein Ersatz für Ihre persönliche Beurteilung oder Wahrnehmung. Alle vorgeschlagenen Routen aus dem Navigationssystem sollten niemals als Grund genommen werden, die lokalen Verkehrsregeln zu missachten. Ihre persönliche Einschätzung des Verkehrs oder Ihres Wissens über sicheres Fahren ist von größter Bedeutung. Passen Sie Ihre Fahrweise immer an die aktuelle Verkehrssituation an.
- Folgen Sie nicht den vorgeschlagenen Routen, wenn das Navigationssystem Sie anweist, unsicher oder illegal zu fahren, Sie in eine unsichere Situation bringt oder Sie in einen Bereich führt, den Sie für unsicher halten.
- Bitte verwenden Sie nur das mitgelieferte Originalzubehör. Sorgen Sie für eine ausreichende Befestigung des Gerätes mit dem mitgelieferten Installationszubehör, da im Falle eines Unfalls enorme Beschleunigungen auftreten können. Schlecht installierte Geräte und Ausrüstung bei Unfällen können ein ernstes Risiko für den Fahrer und die anderen Fahrgäste des Fahrzeugs darstellen.
- Beachten Sie in jedem Fall die Vorschriften und Hinweise des Fahrzeugherstellers und nehmen Sie keine Änderungen am Fahrzeug vor, die das sichere Fahren beeinträchtigen könnten. Bitte behandeln Sie alle Teile des Gerätes und die Komponenten Ihres Fahrzeugs immer mit Vorsicht.
- Bitte vermeiden Sie Kurzschlüsse und stellen Sie sicher, dass keine metallischen Gegenstände in das Gerät gelangen können. Stellen Sie außerdem sicher, dass alle Verbindungen ordnungsgemäß mit der richtigen Polarität verbunden sind. Schließen Sie die Installation nur bei ausgeschalteter Zündung ab.
- Versuchen Sie im Falle eines Defekts oder einer Fehlfunktion nicht, das Gerät selbst zu reparieren oder zu öffnen. Eine Reparatur sollte nur von geschultem und autorisiertem Personal durchgeführt werden. Einige unserer Geräte verwenden einen Laser der Klasse 1, um die Datenträger zu lesen. Augenkontakt mit einem Laser ist sehr gefährlich für das menschliche Auge.
- Wenn Sie ein externes Gerät anschließen, sollten Sie zuerst die Bedienungsanleitung des externen Geräts lesen und sicherstellen, dass es kompatibel ist. Vermeiden Sie den Anschluss eines inkompatiblen externen Geräts.
- Wenn Sie Anwendungen auf dem Betriebssystem des Geräts installieren oder Dateien betreiben, stellen Sie sicher, dass sie "virenfrei" und mit Android kompatibel sind. Andernfalls besteht die Gefahr, dass das Betriebssystem nicht mehr ordnungsgemäß funktioniert und neu installiert werden muss.
- Beschädigen oder zerkratzen Sie den Bildschirm nicht mit scharfen Gegenständen. Bedienen Sie den Bildschirm nicht mit harten Gegenständen.

## 1. KURZER ÜBERBLICK

## **1.1 MICRO SD EINSCHUB FÜR NAVIGATIONSSOFTWARE (AUSSTATTUNGSABHÄNGIG)**

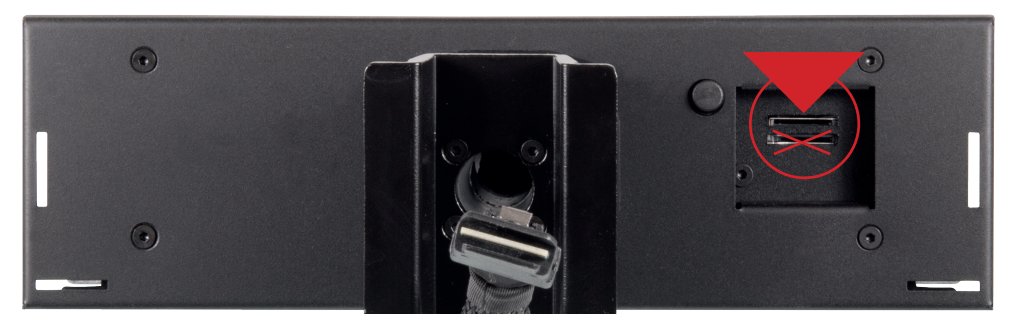

Hier können Sie die MicroSD-Karte der Navigationssoftware einschieben. Bitte verwenden Sie nur den oberen MicroSD-Kartenslot. Der untere MicroSD-Kartenslot ist nur für Medien geeignet.

## **1.2 ACC-TASTE**

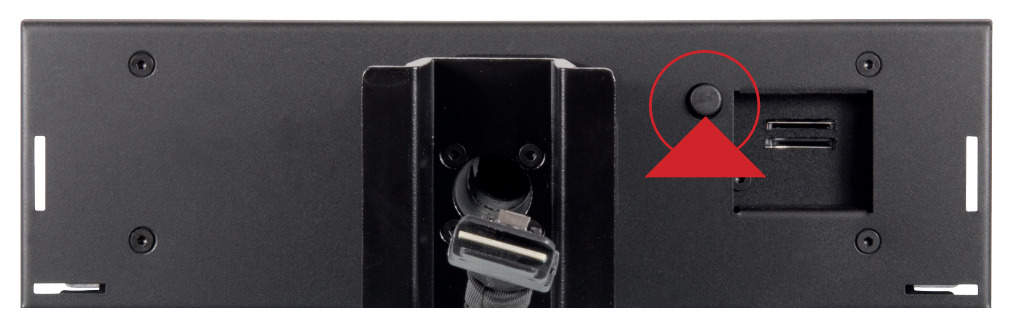

Mit der ACC-Taste neben den SD-Kartenslots können Sie den Naviceiver ohne eingeschaltete Zündung betreiben. Drücken Sie die Taste für etwa 2 Sekunden und das Gerät schaltet sich ein. Zum Ausschalten drücken Sie erneut die Taste für 2 Sekunden.

## **1.3 RESET-TASTE**

Sollte das Gerät nicht mehr auf Eingaben reagieren, ist das System überlastet oder abgestürzt. Führen Sie dann einen Neustart des Systems durch, indem Sie die Reset-Taste (RST) auf der Frontblende drücken. Verwenden Sie dazu einen geeigneten Gegenstand, wie z.B. eine Briefklammer oder einen Kugelschreiber. Nach Drücken der Reset-Taste startet das System neu, ohne dass Ihre bereits gemachten Einstellungen verloren gehen.

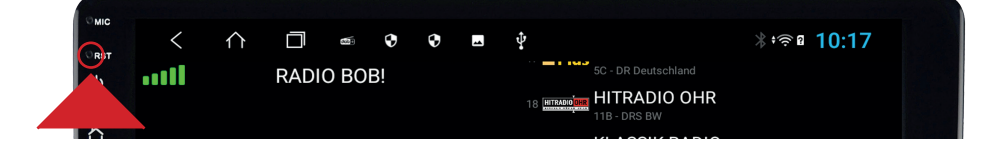

## **1.4 FUNKTIONSTASTEN**

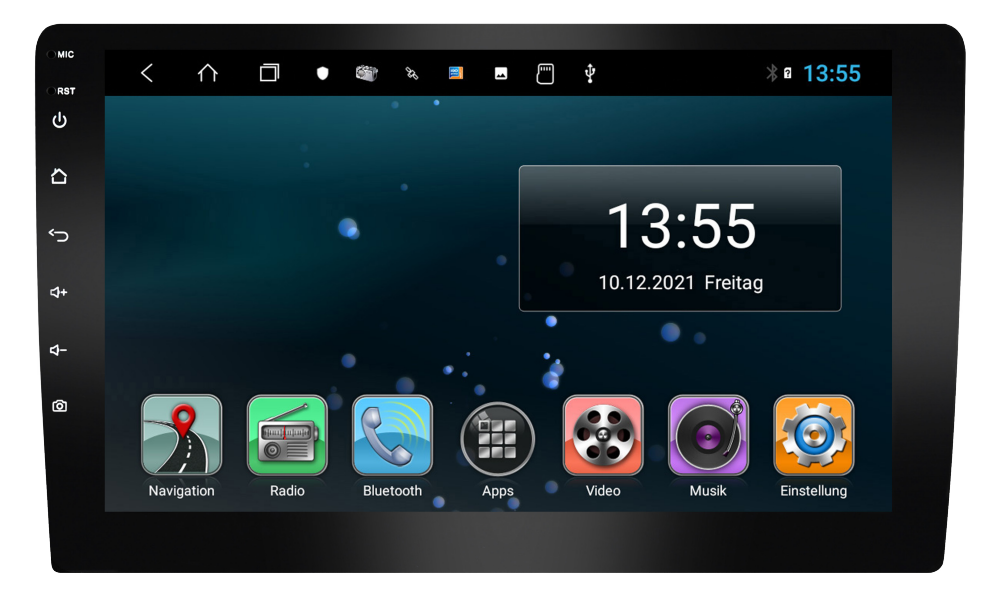

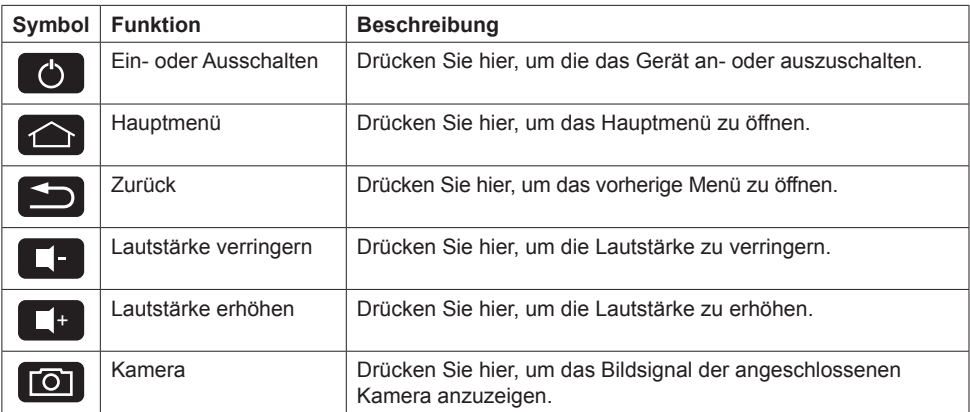

## 1. KURZER ÜBERBLICK

#### **1.5 HAUPTMENÜ**

Dieses Gerät verfügt über insgesamt fünf Hauptmenüs, auf die Sie mit einer Wischbewegung nach rechts oder links zum Rand des Bildschirms zugreifen können. Sie können jede App oder jedes Widget starten, indem Sie auf das jeweilige Symbol tippen.

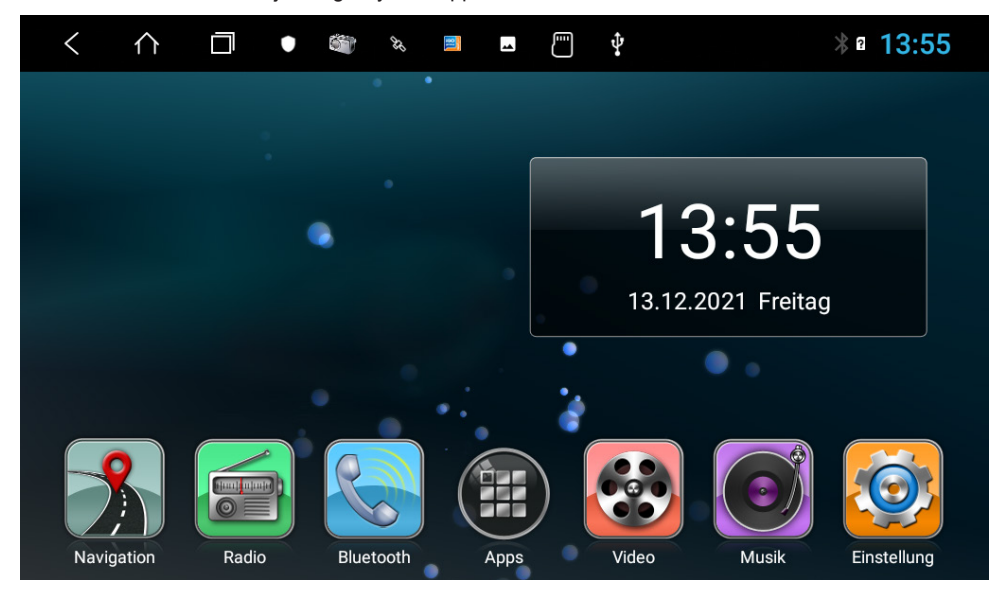

## **1.6 STATUSLEISTE**

Die drei Symbole auf der linken Seite der Statusleiste dienen der Menüführung oder zeigen die benutzten Apps bzw. Benachrichtigungen und Ereignisse an. Wenn eine neue Nachricht vorhanden ist, wird diese in der Statusleiste angezeigt. Ziehen Sie Ihren Finger langsam aus der Statusleiste, um alle Nachrichten anzuzeigen. Dann könnten Sie auf die Nachricht tippen und den Inhalt einsehen. Die Symbole auf der rechten Seite der Statusleiste sind die Gerätestatusanzeigen.

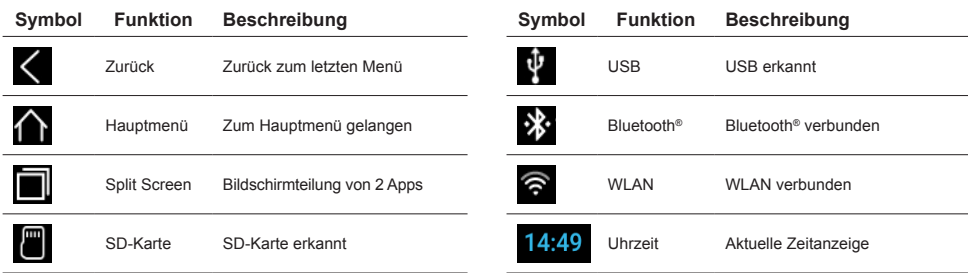

**Wichtiger Hinweis: Je nach verwendeten Apps oder optionalem Zubehör, kann die Statusanzeige wie hier gezeigt variieren!**

## 1. KURZER ÜBERBLICK

#### **1.7 ZEIT UND DATUM**

Dieses Gerät hat die Funktion, die aktuelle Uhrzeit über einen aktiven GPS-Empfang automatisch zu kalibrieren. Sie können Datum, Zeitzone und Format auch manuell festlegen.

Hauptmenü > Einstellungen

- > System
- > Datum festlegen
- > Uhrzeit festlegen
- > Zeitzone auswählen
- > Zeitformat festlegen

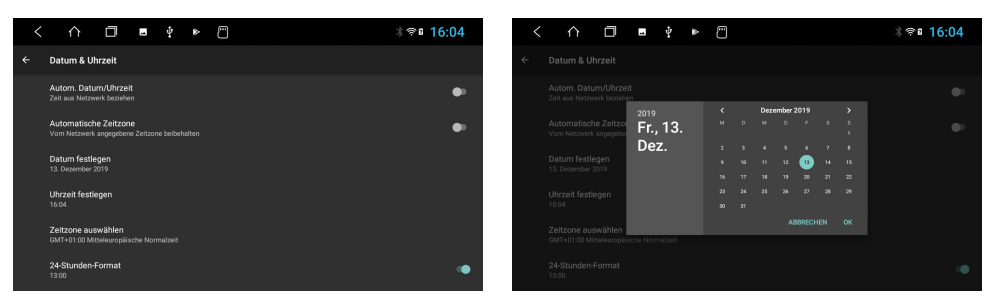

#### **1.8 SPRACHE**

Hauptmenü:> Einstellungen

- > System
- > Sprache & Eingabe
- > Sprachen
- > Um eine weitere Sprache hinzuzufügen, tippen Sie auf +

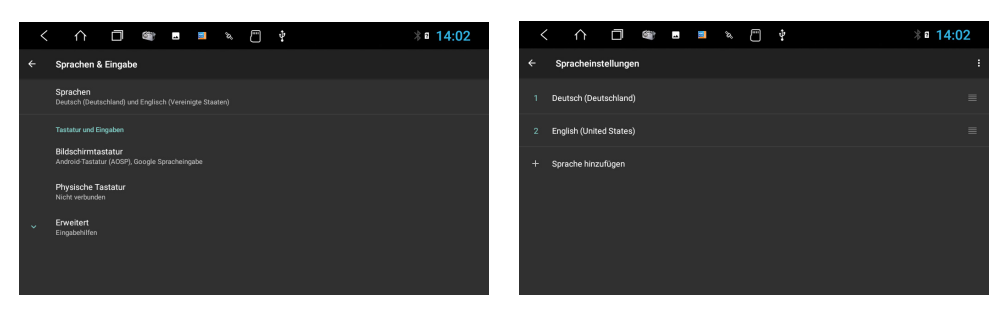

**Wichtiger Hinweis: Damit das Betriebssystem Ihre bevorzugte Sprache anzeigt, müssen Sie diese nun mit einer Wischbewegung an die erste Stelle bewegen. Sollten gewisse Menüs und Funktionen nicht in der ausgewählten Sprache verfügbar sein, wird immer die nächste Sprache**  dafür verwendet, in diesem Fall "English".

## **2.1 BENUTZERDEFINIERTES HAUPTMENÜ**

Sie können jede App oder jedes Widget frei auf den fünf Hauptmenüs anordnen, indem Sie das jeweilige App-Symbol länger Drücken und dann verschieben. Die sieben Apps am unteren Bildrand sind nicht veränderbar und werden in den fünf Hauptmenüs immer angezeigt.

> $\triangle$  $\Box$

 $\overline{\mathbf{a}}$ 

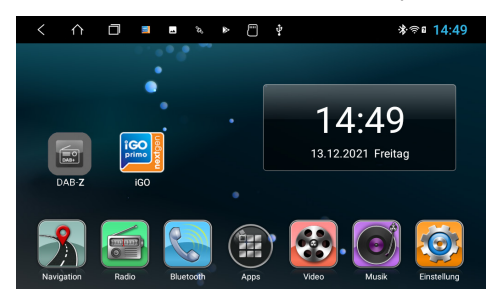

 $\Box$ iGC

 $\phi$ 

 $*$ a 13:57

Im Menü Apps werden die Apps immer in

Hauptmenü 1 mit DAB-Z und iGO Symbol.

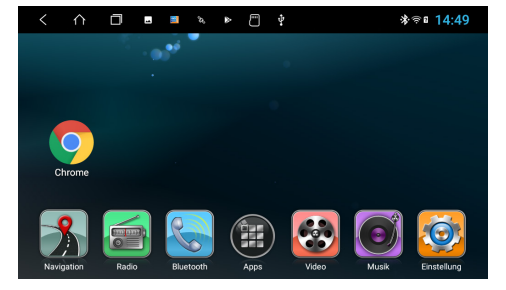

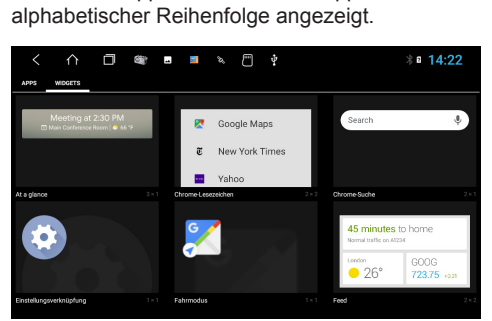

Hauptmenü 2 mit Chrome Symbol. Das Menü Widgets erreichen Sie, wenn Sie im Menü Apps ganz nach links wischen.

## **2.2 HINTERGRUNDBILD**

Tippen Sie auf den leeren Bereich des Hauptbildschirms

> Hintergrundbild-Bilder antippen oder ein Bild auf dem Gerät auswählen

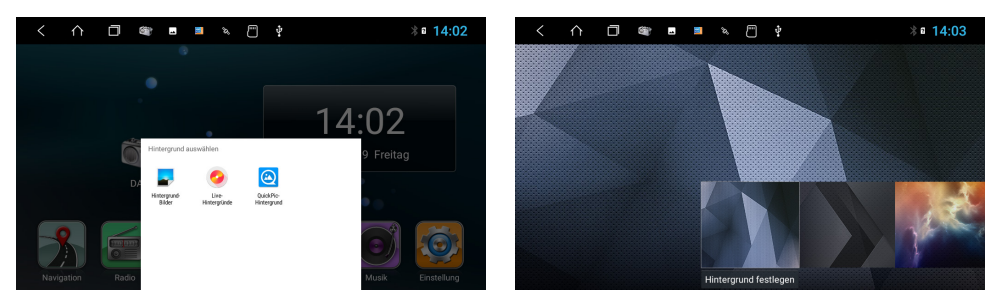

## **2.3 SPLIT SCREEN / BILDSCHIRM TEILEN**

Tippen Sie oben in der Symbolleiste auf

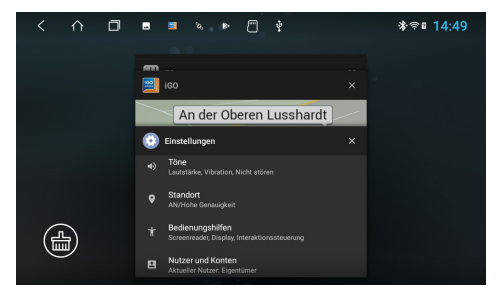

Alle gerade benutzten oder zuletzt benutzten Apps sind dann zu sehen.

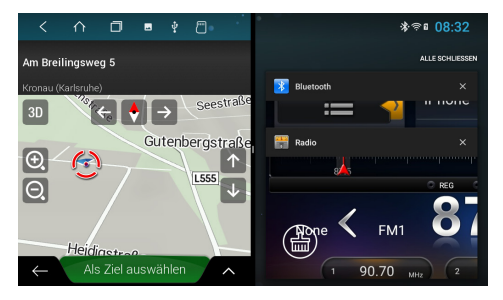

Die Primär-App wird ab jetzt immer auf der linken Seite angezeigt. Wählen Sie nun eine App für die rechte Seite (z.B. Radio).

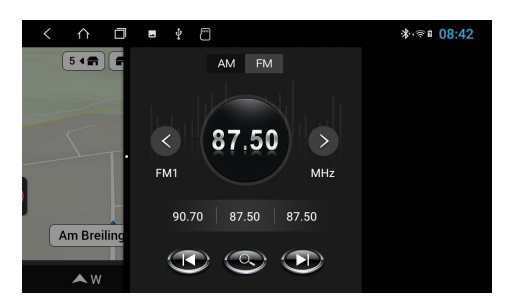

Wenn Sie den geteilten Bildschirm wieder auflösen möchten, ziehen Sie den schwarzen Rahmen in der Bildmitte nach links oder rechts.

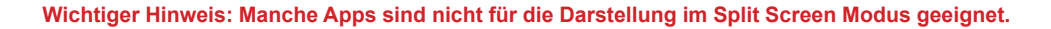

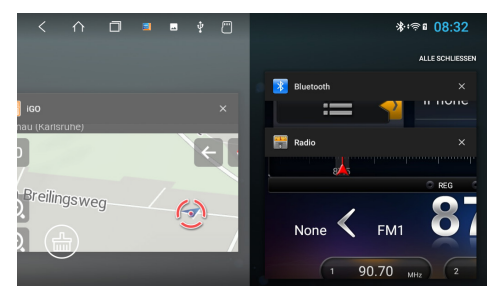

Wählen Sie die gewünschte App und schieben Sie das App-Fenster ganz nach links bis es einrastet.

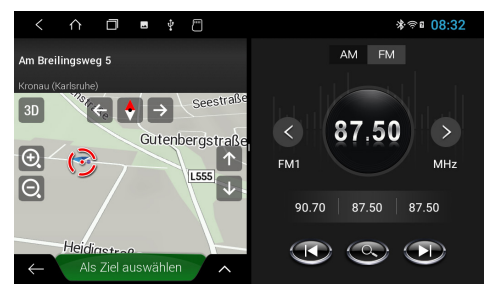

Die Sekundär-App auf der rechten Seite kann gewechselt werden, indem Sie im Hauptmenü eine andere App starten.

#### **2.4 LENKRADFERNBEDIENUNG**

Hier können Sie die Steuerknöpfe Ihres Lenkrads festlegen und mit dem Gerät abgleichen.

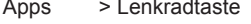

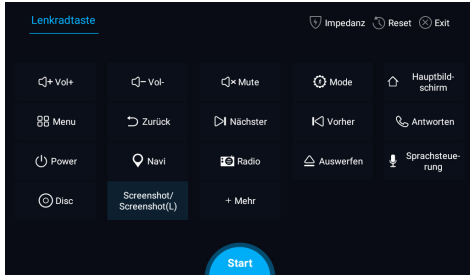

**Wichtiger Hinweis: Die Lenkradfernbedienung einiger Fahrzeuge sind eventuell nicht kompatibel.** 

**Der ESX Naviceiver ist CAN-BUS-kompatibel, dafür benötigen Sie aber möglicherweise einen fahrzeugspezifischen Adapter oder ein fahrzeugspezifisches Modul.**

- Tippen Sie auf "Start"
- Tippen Sie auf eine gewünschte Funktion
- Drücken Sie auf die entsprechende Taste am Lenkrad. Wenn die Eingabe erfolgreich auf dem Display angezeigt wird, ändert sich die entsprechende Farbe auf der Schaltfläche.
- Wiederholen Sie die Schritte 1 und 2, bis Sie alle Tasteneinstellungen am Lenkrad vorgenommen haben.
- Verlassen Sie das Menü, wenn die Lenkradeinstellungen abgeschlossen sind mit "Exit".

**Wichtiger Hinweis: Wenn Sie die Lenkradzuordnungen zurücksetzen und die Funktionen neu anlernen möchten, drücken Sie "Reset" und wiederholen Sie den Vorgang.**

#### **2.5 NAVIGATION**

Wählen Sie eine geeignete Navigations-Kartenanwendung aus, um sie mit der Navigationstaste am Gerät und dem Symbol Navigation auf dem Hauptbildschirm zu verknüpfen.

- Apps > Einstellungen
	- > Autoeinstellungen
	- > Navisoftware
	- > Zum Beispiel: Google Maps oder iGO

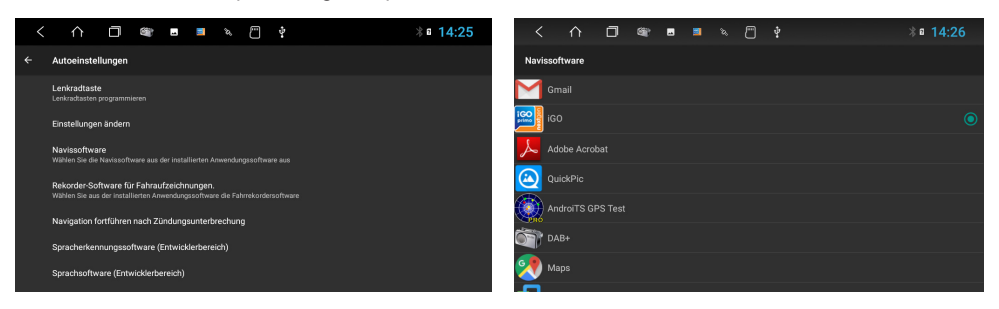

## **2.6 FM/AM (ANALOG RADIO)**

Tippen Sie im Hauptmenü auf "Radio", um das Radio-Menü zu öffnen.

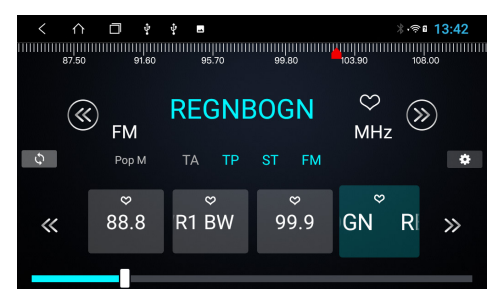

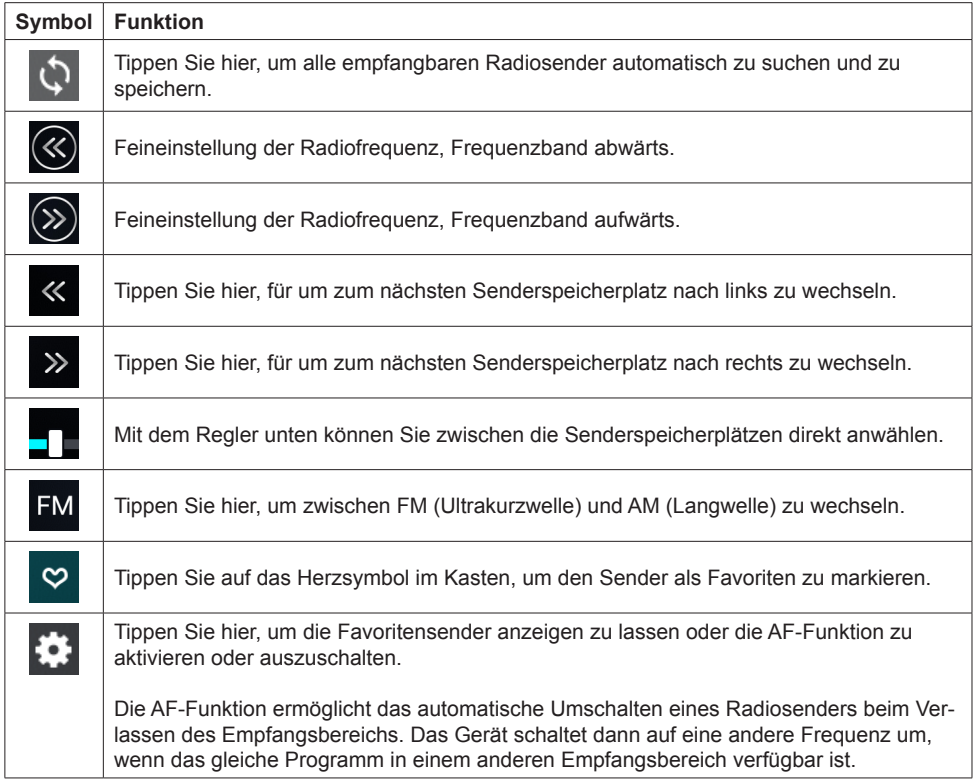

**Wichtiger Hinweis: Sollten nur wenige oder keine Sender angezeigt werden, deaktivieren Sie die AF-Funktion, um mehr Sender empfangen zu können.**

## **2.7 DAB+ (DIGITAL RADIO)**

Tippen Sie im Haupt- oder Appmenü auf "DAB-Z", um das DAB-Menü zu öffnen.

Bei der ersten Inbetriebnahme müssen Sie zunächst wie aufgefordert den Sendersuchlauf starten. Dieser Vorgang kann einige Minuten dauern. Danach werden Ihnen alle im aktuellen Sendegebiet angezeigten DAB+ Sender angezeigt.

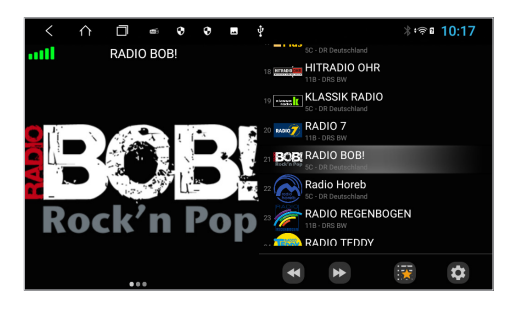

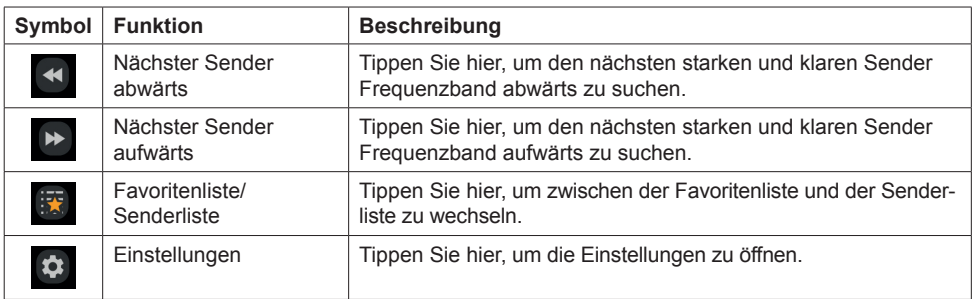

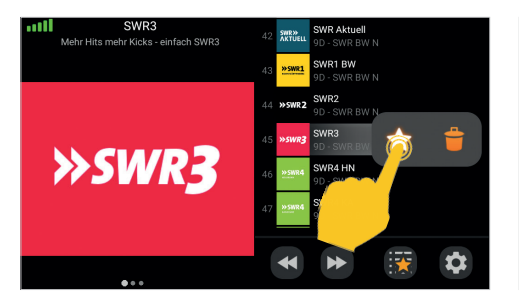

Um einen Sender in den Favoriten abzuspeichern, drücken Sie für eine Sekunden auf den Sendernamen in der Liste und tippen auf das Sternsymbol. Zum Löschen des Senders aus der Favoritenliste wählen Sie den Papierkorb.

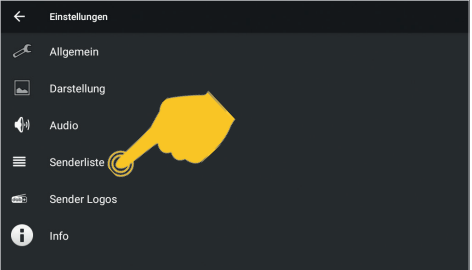

In den Einstellungen können Sie unter Senderliste den Sendersuchlauf für alle im Empfangsgebiet empfangbaren Sender erneut starten.

In diesem Menü können Sie auch weitere Einstellungen vornehmen.

## **2.8 DATEIMANAGER**

Tippen Sie im Appmenü auf "Dateimanager".

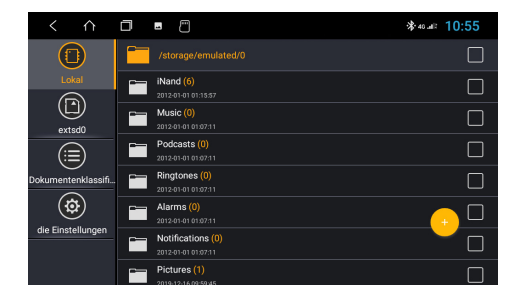

Hier können Sie sehen, an welchem Speicherort welche Dateien gespeichert wurden.

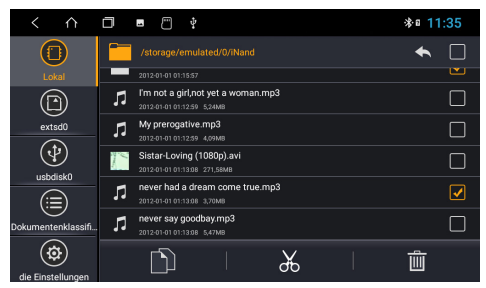

Im Dateimanager können dann nach Belieben Dateien auf ein anderes Speichermedium kopiert, verschoben oder gelöscht werden.

#### **2.9 AUX**

Wenn Sie eine externe Audio- oder Videoquelle an die AUX IN-Eingänge des Geräts angeschlossen haben, tippen Sie im Appmenü auf "AUX". Dann müssen Sie die Wiedergabe an der externen Audiooder Videoquelle starten.

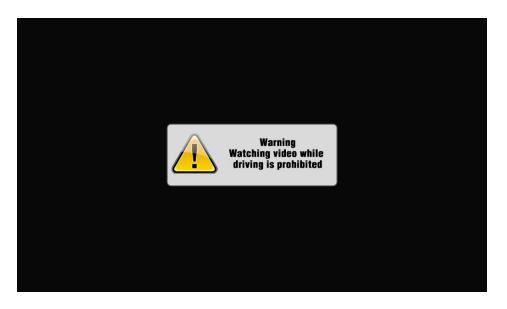

**Wichtiger Hinweis: Während der Fahrt, wird das Bildsignal eines Videos aus Sicherheitsgründen nicht angezeigt.**

## **2.10 BLUETOOTH® TELEFON**

Um drahtlose Telefonate zu ermöglichen, müssen Sie das Gerät mit einem kompatiblen Bluetooth®- Smartphone verbinden.

Aktivieren Sie deshalb zuerst die Bluetooth®-Funktion auf Ihrem Smartphone.

Achten Sie unbedingt darauf, dass die Synchronisation für Ihre Kontakte im Smartphone entsprechend freigegeben ist.

Tippen Sie dann im Hauptmenü auf "Bluetooth", um das Telefonmenü zu öffnen.

Im Auslieferungszustand ist die Bluetooth®-Funktion auf dem ESX Gerät bereits aktiviert.

## **2.10.1 GERÄTE KOPPELN**

Tippen Sie auf  $\Box$ , um das Koppeln der Geräte zu starten. Das Gerät sucht nun nach Bluetooth®-Geräten in Ihrer Umgebung.

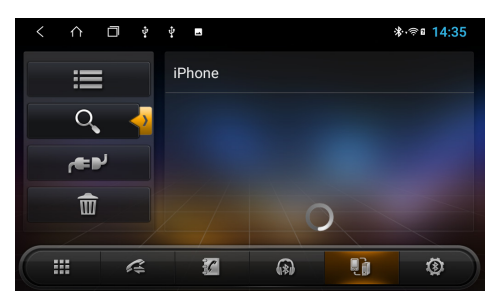

Wählen Sie das gewünschten Bluetooth®-Gerät in den Suchergebnissen, um die Kopplung zu starten. Auf Ihrem Smartphone muss dann ein PIN-Code eingegeben werden.

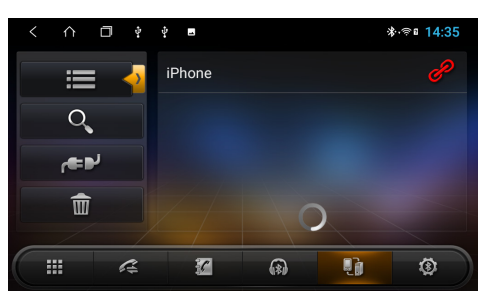

Nach dem erfolgreichen Koppeln ist ein Bluetooth®-Symbol in der oberen Statusleiste sichtbar und neben dem Gerätenamen erscheint ein rotes Verknüpfungssymbol.

## **Der PIN-Code im Auslieferungszustand lautet 0000.**

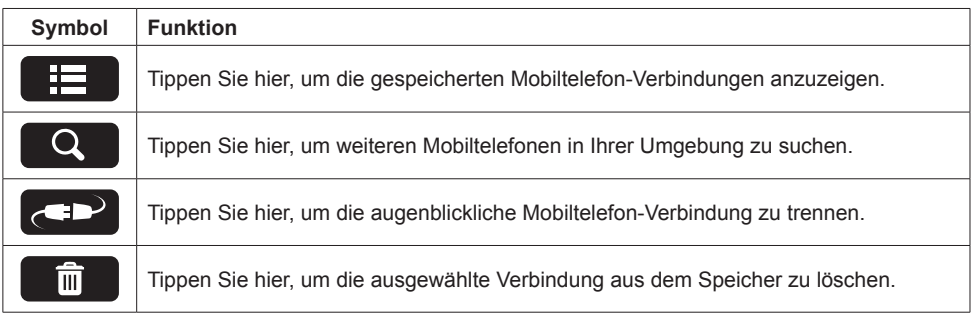

**Wichtiger Hinweis: Sie können mehrere Verbindungen mit Mobiltelefonen speichern, es ist jedoch nur möglich, eine Verbindung gleichzeitig zu aktivieren.** 

## **2.10.2 TELEFONBUCH**

Tippen Sie auf **SU**, um das Telefonbuch zu öffnen. Das Telefonbuch ist zunächst leer.

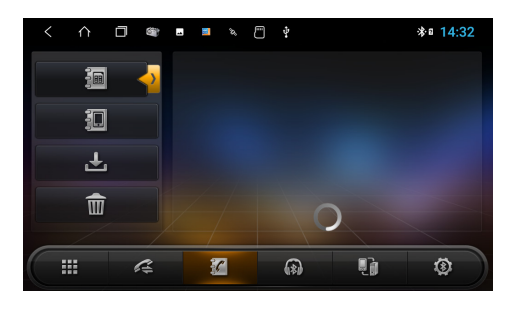

Tippen Sie auf  $\Box$ , um Ihre Kontakte zu laden bzw. zu synchronisieren.

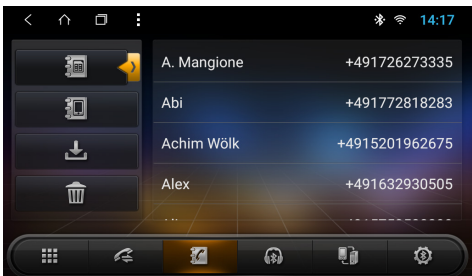

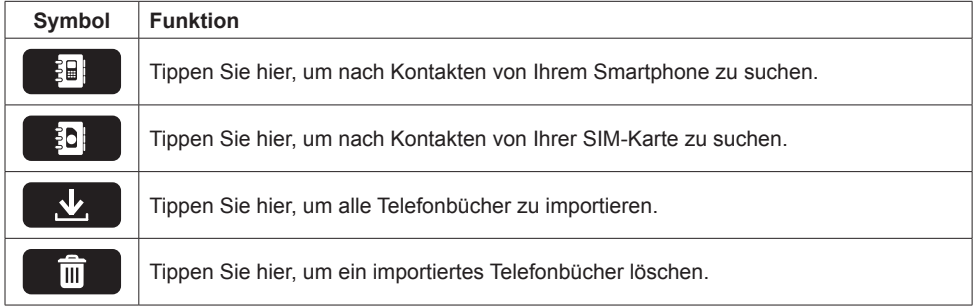

**Wichtiger Hinweis: Achten Sie unbedingt darauf, dass die Synchronisation für Ihre Kontakte im Smartphone in den Bluetooth® Einstellungen entsprechend freigegeben ist.** 

## **2.10.3 ZIFFERNBLOCK**

 $Tippen Sie auf  $\Box$  um den Zifferblock zu öffnen.$ 

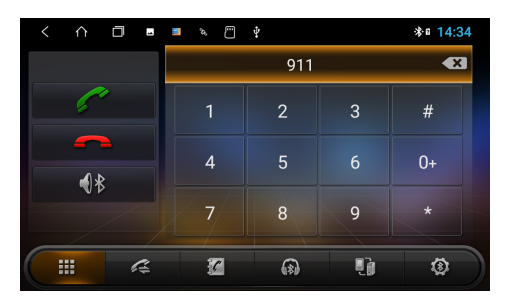

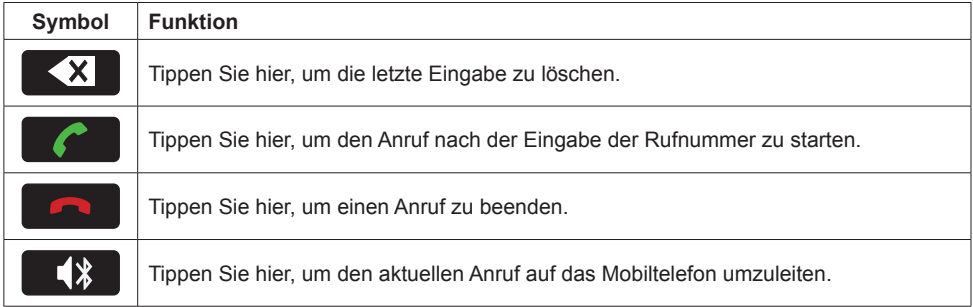

**Wichtiger Hinweis: Die Funktionstasten im unteren Bereich sind während des Anrufs nicht verfügbar. Sie kehren zurück, wenn der Anruf beendet wird.**

## **2.10.4 ANRUFLISTE**

Tippen Sie auf  $G_{\pm}$ , um die Anrufliste mit den ausgegangenen, eingegangenen oder verpassten Anrufe Ihres Mobiltelefons anzuzeigen.

**Wichtiger Hinweis: Dies gilt nur für Anrufe, die über den Naviceiver erfolgt sind.**

## **2.10.5 EINSTELLUNGEN**

Unter **V** finden Sie die Einstellungen, um beispielsweise den Gerätenamen oder den PIN-Code zu ändern.

## **2.11 BLUETOOTH® AUDIO STREAMING**

Tippen Sie auf (1), um das Audio Streaming Menü zu öffnen.

Verwenden Sie die Tasten Wiedergabe/Pause und Überspringen, um Audiodateien von Ihrem Mobiltelefon über das Gerät abzuspielen.

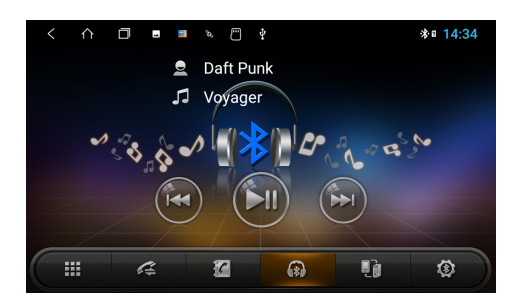

**Wichtiger Hinweis: Einige Mobiltelefone benötigen einen Start ihres Musikplayers, um diese Funktion nutzen zu können.**

## **2.12 AUDIO PLAYER**

Tippen Sie im Hauptmenü auf "Musik", um den Audio Player zu starten. Dieser ist mit folgenden Formaten kompatibel: **MP3 / AAC / FLAC / WAV / AMR / M4A / OGG**

Der Audio Player greift auf alle Dateien zu, die entweder auf dem internen Gerätespeicher (iNand) oder auf optional angeschlossenen Speichermedien (USB oder SD-Karte) zu finden sind. Wählen Sie den Speicherort rechts oben in der Leiste aus.

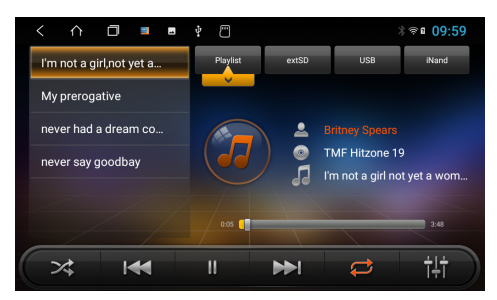

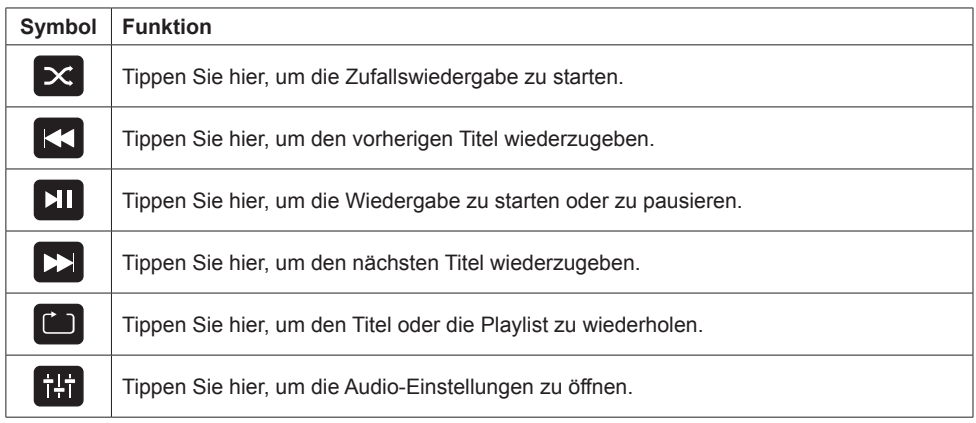

## **2.13 VIDEO PLAYER**

Tippen Sie im Hauptmenü auf "Video", um den Video Player zu starten. Dieser ist mit folgenden Formaten kompatibel: **MP4 / AVI / WMV / 3GP / FLV / SAF / MOV / MKV / MPG**

Der Video Player greift auf alle Dateien zu, die entweder auf dem internen Gerätespeicher (iNand) oder auf optional angeschlossenen Speichermedien (USB oder SD-Karte) zu finden sind.

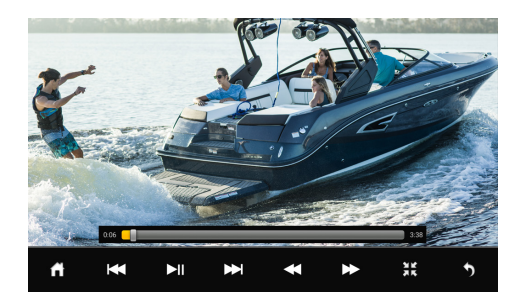

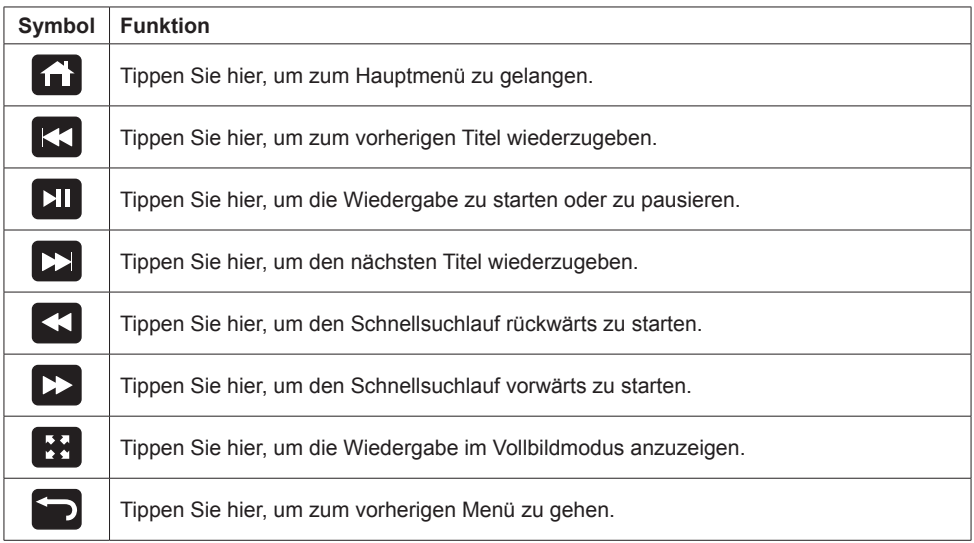

**Wichtiger Hinweis: Während der Fahrt, wird das Bildsignal des Videos aus Sicherheitsgründen nicht angezeigt.**

## **2.14 KAMERA**

Wenn Sie an den Eingängen des Gerätes eine Rückfahrkamera angeschlossen haben, wird beim Einlegen des Rückwärtsganges automatisch das Kamerabild angezeigt. Alternativ können Sie auch die Kamera-Direkt-Taste auf der Frontblende drücken. Gehen Sie wie folgt vor, um Einstellungen zur angeschlossenen Rückfahrkamera vorzunehmen:

Hauptmenü > Einstellungen

- > Autoeinstellungen
- > Einstellungen ändern

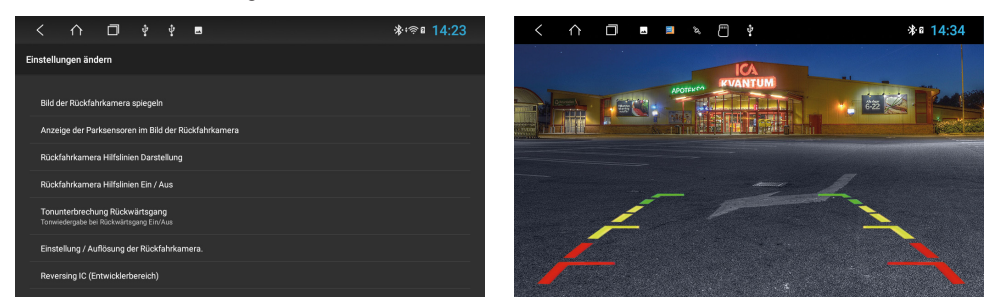

**Wichtiger Hinweis: Wenn keine Kamera angeschlossen ist, zeigt das Display "Kein Videosignal"**

## **2.15 EQ (AUDIO-EINSTELLUNGEN)**

Tippen Sie im Appmenü auf "EQ" oder auf [HT] in den einzelnen Audio Apps. Das EQ-Menü ist in zwei Funktionen unterteilt.

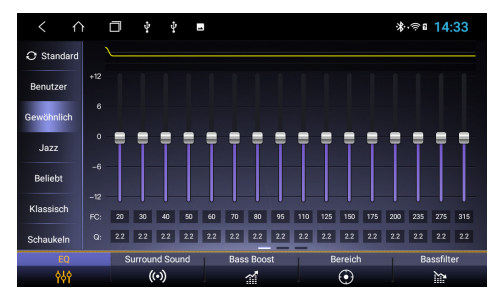

Unter "EQ" befindet sie ein 16-Band Equalizer mit 8 verschiedenen Voreinstellungen.

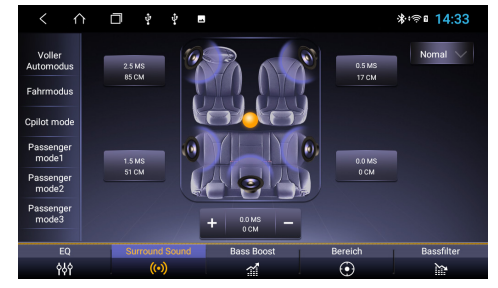

Unter "Surround Sound" können Sie die akustische Bühnenmitte einstellen.

Wichtiger Hinweis: Die Einstellungen "Bass Boost", "Bereich" und "Bassfilter" funktionieren **nur, wenn Sie an den Vorverstärkerausgängen einen Audio-Verstärker angeschlossen haben.**

## **2.17 INTERNETVERBINDUNG PER WLAN/HOTSPOT**

Um das Android™ Betriebssystem in vollem Umfang wie z.B. Google Maps nutzen zu können, ist es nützlich das mit dem Internet zu verbinden. Dafür benötigen Sie lediglich ein Smartphone mit mobiler Internetverbindung und der sogenannten Hotspot-Funktion.

- > Aktivieren Sie zunächst die WLAN/Hotspot-Funktion in Ihrem Smartphone
- > Öffnen Sie im Hauptmenü die "Einstellungen"
- > Tippen Sie auf "Netzwerk & Internet"
- > Tippen Sie auf "WLAN"

| $\lt$                   | $\curvearrowright$ | Θ | $\overline{\phantom{a}}$ | Ü, | $\clubsuit$ | a |  | <b>10:12</b>        |  |
|-------------------------|--------------------|---|--------------------------|----|-------------|---|--|---------------------|--|
| $\leftarrow$            | <b>WLAN</b>        |   |                          |    |             |   |  |                     |  |
|                         | An                 |   |                          |    |             |   |  | ه،                  |  |
|                         | iNet               |   |                          |    |             |   |  | $\ddot{a}$          |  |
|                         | iPhone             |   |                          |    |             |   |  | $\ddot{\mathbf{a}}$ |  |
| ਵ                       | adNet              |   |                          |    |             |   |  | $\ddot{\mathbf{a}}$ |  |
| ♥                       | ${\sf HG}$         |   |                          |    |             |   |  | $\ddot{\mathbf{a}}$ |  |
| $\overline{\mathbf{v}}$ | FB-SWT             |   |                          |    |             |   |  | $\ddot{\mathbf{a}}$ |  |
| ♥                       | <b>HG Gast</b>     |   |                          |    |             |   |  | $\ddot{\mathbf{a}}$ |  |
| v                       | TP-LINK_4FF3FA     |   |                          |    |             |   |  | $\ddot{\mathbf{a}}$ |  |

Tippen Sie auf Ihr am Smartphone eingerichtetes Netzwerk in der Liste.

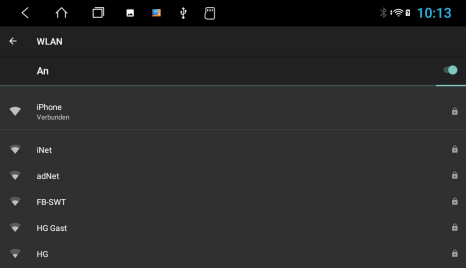

Nach erfolgreicher Eingabe, müsste das Gerät nach ein paar Sekunden mit Ihrem Smartphone verbunden sein.

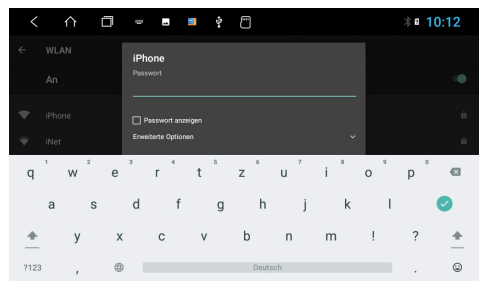

Geben Sie dann dessen Passwort ein. Tippen Sie dann auf den grünen Haken rechts.

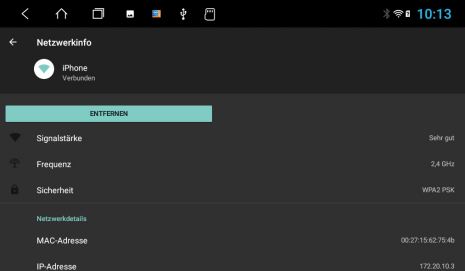

Wenn Sie auf im Status "Verbunden" erneut auf den Netzwerkname tippen, erhalten Sie einige Angaben zur gerade aktiven Internetverbindung. Sollten Sie die Verbindung zu Ihrem Smartphone unterbrechen wollen, tippen Sie auf "Entfernen". Danach müssen Sie allerdings das Passwort bei erneuter Verbindung wieder eingeben.

**Wichtiger Hinweis: Je nach Betriebssystem und Typ des Smartphones, müssen Sie die WLAN/ Hotspot-Funktion erneut starten, wenn die Verbindung zum Gerät unterbrochen wurde. Es ist daher ratsam die WLAN/Hotspot-Funktion in Ihrem Smartphone dauerhaft aktiviert zu lassen. Überprüfen Sie nach dem nächsten Anschalten, ob die Internetverbindung aktiv ist.**

## **2.18 INTERNETVERBINDUNG PER 4G/LTE**

Um das Gerät über ein optional angeschlossenes 4G/LTE Dongle mit dem Internet zu verbinden, gehen Sie dabei bitte wie folgt vor:

- > Schalten Sie das Gerät ab und halten Sie Ihren PIN-Code für die Entsperrung Ihrer SIM-Karte bereit
- > Schließen Sie dann das 4G/LTE Dongle samt Antennen am Gerät an
- > Legen Ihre SIM-Karte in den SIM-Kartenschacht des Dongles
- > Schalten Sie das Gerät wieder ein

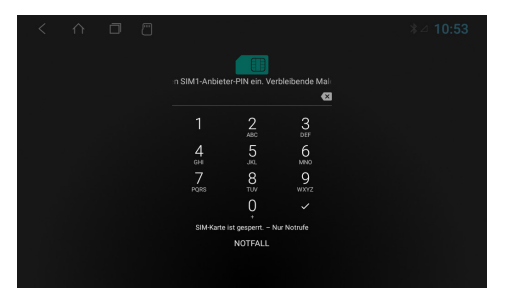

Nachdem das Gerät gestartet ist, geben Sie hier Ihren 4-stelligen PIN-Code der SIM-Karte ein. Bestätigen Sie die Eingabe mit dem Haken.

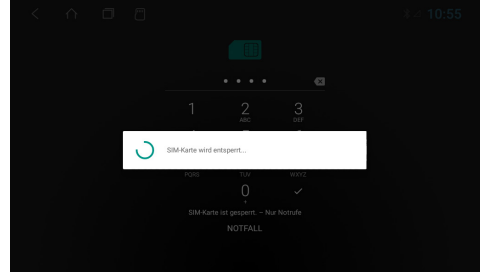

Nach erfolgreicher Eingabe wird die SIM-Karte entsperrt.

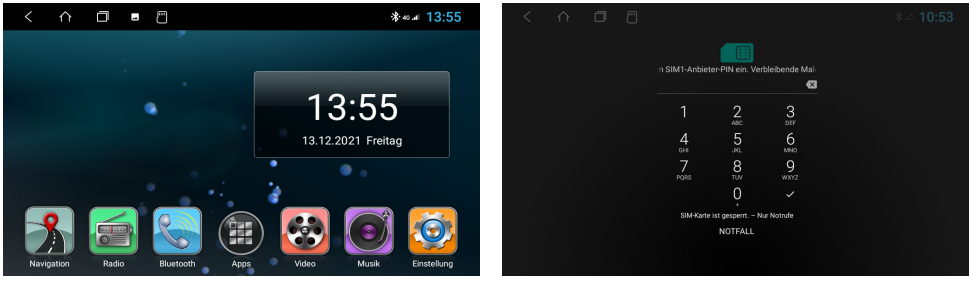

Ist das Gerät erfolgreich mit dem mobilen Internet verbunden, erscheint an der Statusleiste oben rechts das Symbol "4G".

Wird das Gerät ausgeschaltet, müssen Sie wie bei einem Smartphone nach jedem Neustart den PIN-Code der SIM-Karte erneut eingeben. Siehe dazu Hinweis unten.

**Wichtiger Hinweis: Sie können die Abfrage des PIN-Codes Ihrer SIM-Karte auch deaktivieren, damit Sie diesen nach jedem Gerätestart nicht immer wieder eingeben müssen. Legen Sie dazu die SIM-Karte in ein Smartphone ein und deaktivieren die Abfrage des PIN-Codes gemäß der Anweisungen des Mobilfunkbetreibers bzw. des Smartphone Herstellers.** 

## 3. UPDATES

#### **3.1 MCU-AKTUALISIERUNG**

Nachdem Sie das heruntergeladene MCU-Update dekomprimiert haben, kopieren Sie die Dateien auf Ihre SD-Karte oder Ihren USB-Stick. Stecken Sie die SD-Karte oder den USB-Stick ins Gerät.

- > Öffnen Sie im Hauptmenü die "Einstellungen"
- > Tippen Sie auf "Autoeinstellungen"
- > Tippen Sie auf "MCU-Aktualisierung"

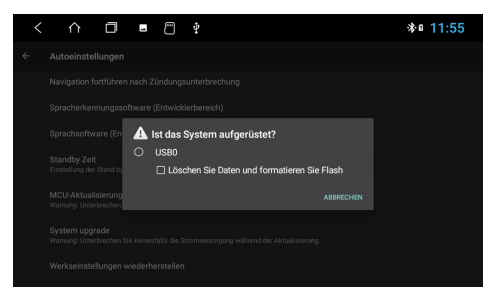

Markieren Sie das Kreissymbol und bestätigen Sie dann die Eingabe.

**Wichtiger Hinweis: Bitte schalten Sie das Gerät während des Update-Vorgangs nicht aus. Warten Sie, bis das Update abgeschlossen ist. Das System des Geräts wird automatisch danach neu gestartet.** 

#### **3.2 SYSTEM UPGRADE**

Nachdem Sie das heruntergeladene System-Upgrade dekomprimiert haben, kopieren Sie die Dateien auf Ihre SD-Karte oder Ihren USB-Stick. Stecken Sie die SD-Karte oder den USB-Stick ins Gerät.

- > Öffnen Sie im Hauptmenü die "Einstellungen"
- > Tippen Sie auf "Autoeinstellungen"
- > Tippen Sie auf "System upgrade"

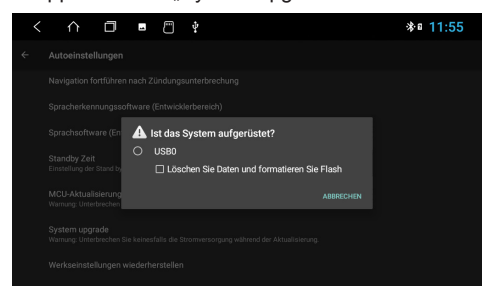

Markieren Sie das Kreissymbol und bestätigen Sie dann die Eingabe.

**Wichtiger Hinweis: Bitte schalten Sie das Gerät während des Update-Vorgangs nicht aus. Warten Sie, bis das Update abgeschlossen ist. Das System des Geräts wird automatisch danach neu gestartet.** 

Besuchen Sie regelmäßig **www.esxnavi.de** oder fragen Sie Ihren Fachhändler, ob Update-Dateien für Ihr Gerät verfügbar sind. Folgen Sie dann den Anweisungen, die mit dem Update geliefert werden.

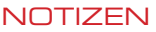

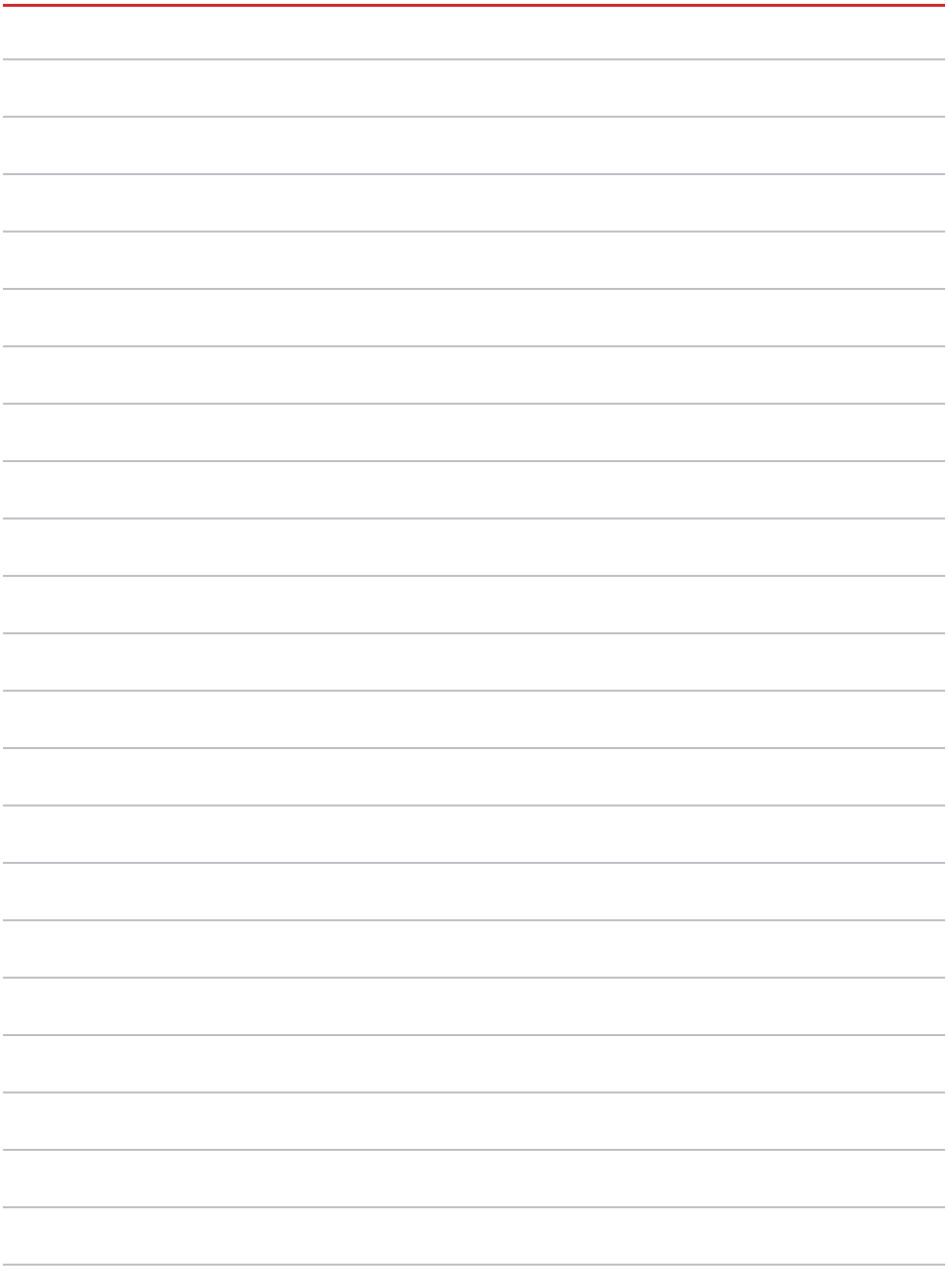

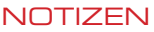

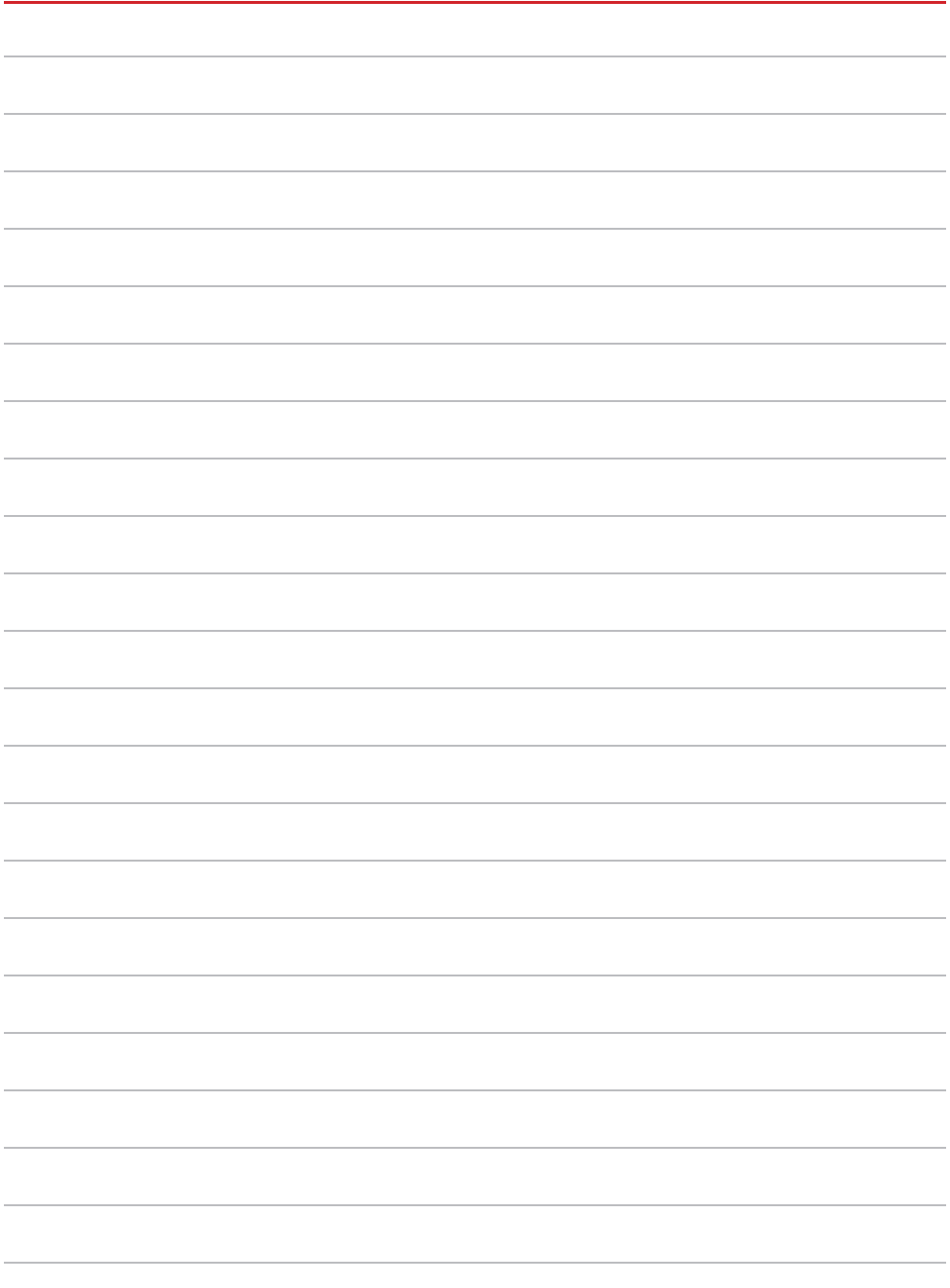

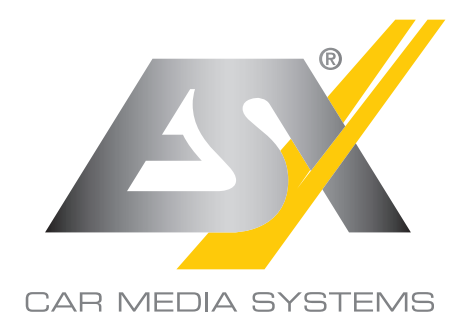

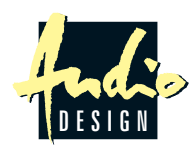

ESX Car Media Systems · Audio Design GmbH Am Breilingsweg 3 · D-76709 Kronau/Germany Tel. +49 7253 - 9465-0 · Fax +49 7253 - 946510 www.esxnavi.de - www.audiodesign.de © All Rechte vorbehalten, Technische Änderungen und Fehler vorbehalten